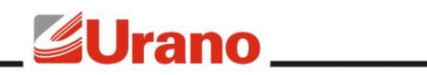

**USE-CB III\_** 

## **Manual de Operação**

# **IMPRESSORA USE-CB III**

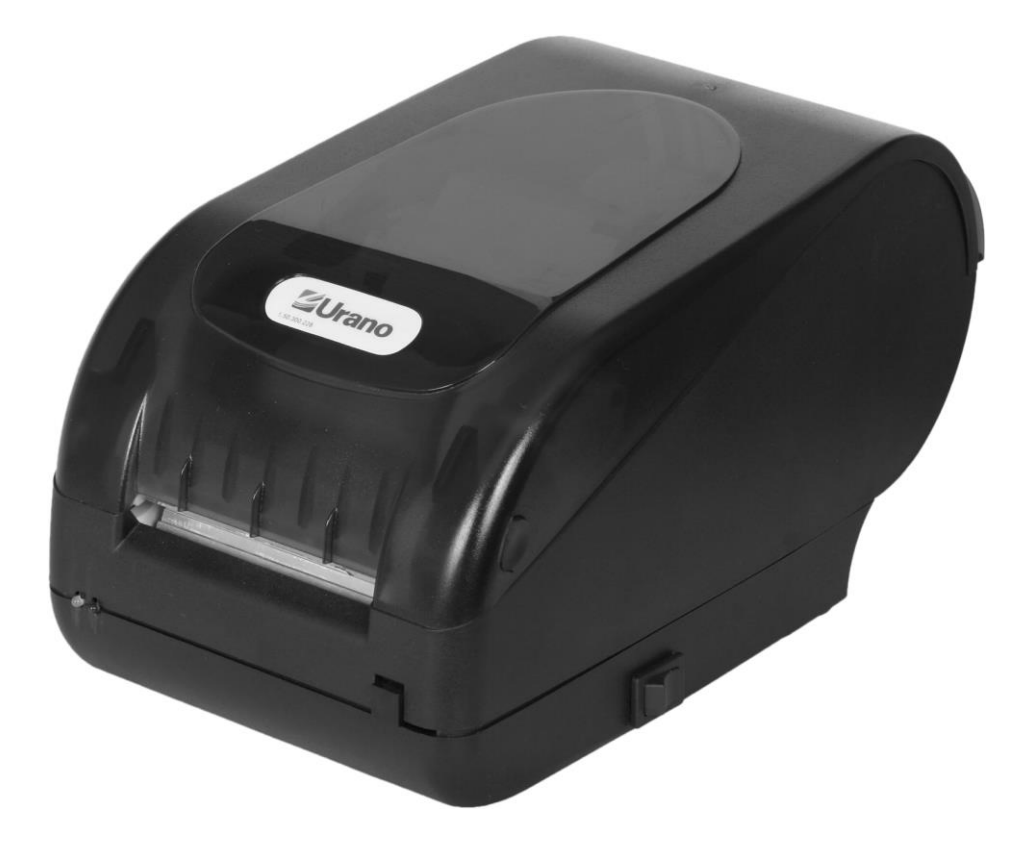

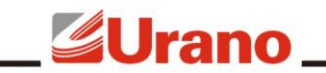

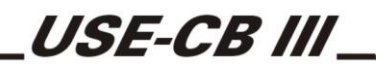

### **IMPRESSORA USE-CB III**

A Impressora USE-CB III foi projetada para realizar impressões em papel térmico gerando etiquetas autoadesivas com ou sem impressão de código de barras, proporcionando eficiência, durabilidade e confiança em um produto de marca URANO.

#### **1 INSTALAÇÃO**

#### 1.1 RETIRANDO DA EMBALAGEM

Retire a impressora da embalagem e verifique se todos os componentes abaixo relacionados estão presentes:

- **1** (uma) impressora;
- 1 (um) rolo de Etiquetas;
- 1 (um) manual de instruções;
- 1 (um) cabo USB;
- 1 (uma) Fonte externa.

#### 1.2 CONECTANDO A REDE ELÉTRICA

A impressora USE-CB III, possui uma fonte de alimentação chaveada externa FULL RANGE, operando em uma faixa de tensão de entrada de 90 a 240 VAC, 50/60 Hz, conforme figura 1. Tendo em sua saída 24 VDC – 2,3A., para alimentação da impressora.

Utilizar uma tomada que possua 3 pinos, conforme figura 2.

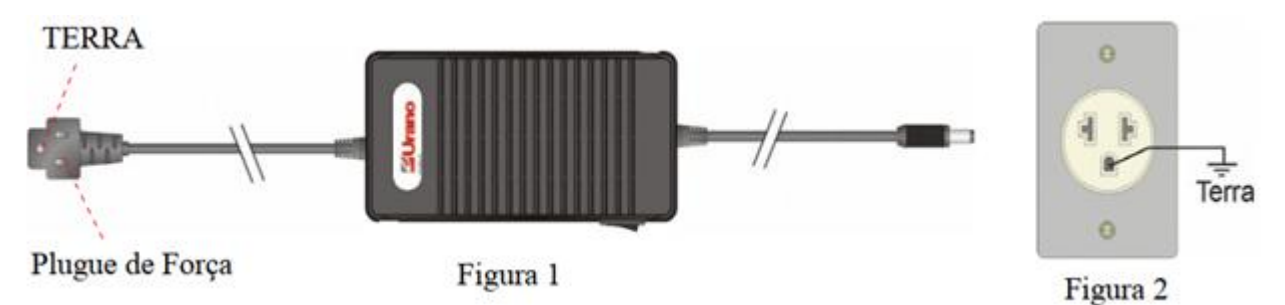

#### 1.3 BOTÃO AVANÇO DO PAPEL

Com este botão, indicado pela figura 3, o operador pode fazer o avanço da etiqueta, usado durante a troca do rolo de etiquetas para o posicionamento da 1ª etiqueta, ou ainda, para fazer o auto teste de impressão.

Quando ligada, um simples toque neste botão fará com que a impressora avance uma etiqueta até que seja localizado, pelo sensor, a pinta preta ou o gap (espaçamento entre as etiquetas **sem** pinta) na etiqueta, indicando qual a posição em que a mesma se encontra. Caso ocorra algum erro, verifique a existência do rolo de etiquetas e se o mesmo está devidamente posicionado.

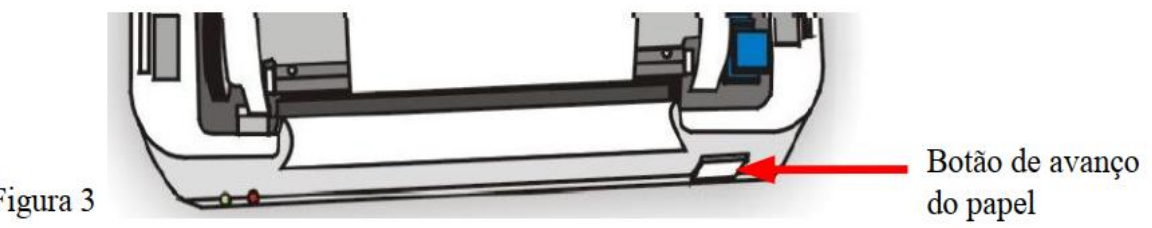

Figura 3

#### 1.4 TIPOS DE ETIQUETAS

A Impressora USE-CB III, suporta 2 (dois) tipos de etiquetas, com GAP e com PINTA. Abaixo segue a descrição detalhada de cada uma delas.

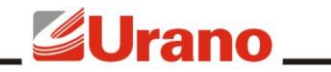

- Etiquetas com PINTA: possuem pinta preta localizada na parte posterior da etiqueta, rente ao picote da mesma. Possui como função a marcação de tamanho da etiqueta e sua posição de parada.
- Etiquetas com GAP: possuem um espaçamento entre as etiquetas sobre o liner, exercendo a mesma função da pinta.

### 1.5 COLOCAÇÃO DO ROLO DE ETIQUETAS

1) Abra a tampa superior da impressora para a colocação do rolo de etiquetas, pressionando os botões que se encontram nos cantos da tampa, conforme item 1 da figura 4.

2) Preparar a Bobina retirando-a de sua embalagem original, e destacando cerca de 20 cm da Etiqueta, cuidando para não deixar rebarbas e rente ao recorte da etiqueta.

3) Coloque a nova bobina no suporte da bobina de papel, item 4 da figura 5, passando o suporte no centro da bobina de papel.

4) Coloque o suporte com a nova bobina no compartimento da bobina do papel, item 3 da figura 5.

5) Introduza o papel na parte traseira do mecanismo, até sair pela frente do mesmo. Para este procedimento, certifique-se que a alavanca esteja liberada (alavanca "A" para cima). Prenda a ponta o papel no rolo rebobinador, figura 6, colocando-o entre os fixadores do rolo, enrole a sobra de papel girando o suporte com as mãos, recoloque-o no mecanismo e trave a alavanca, empurrando-a para baixo. Pressione e solte o botão "B" de avanço "figura 5", até esticar o papel.

6) Fechar novamente a tampa da impressora.

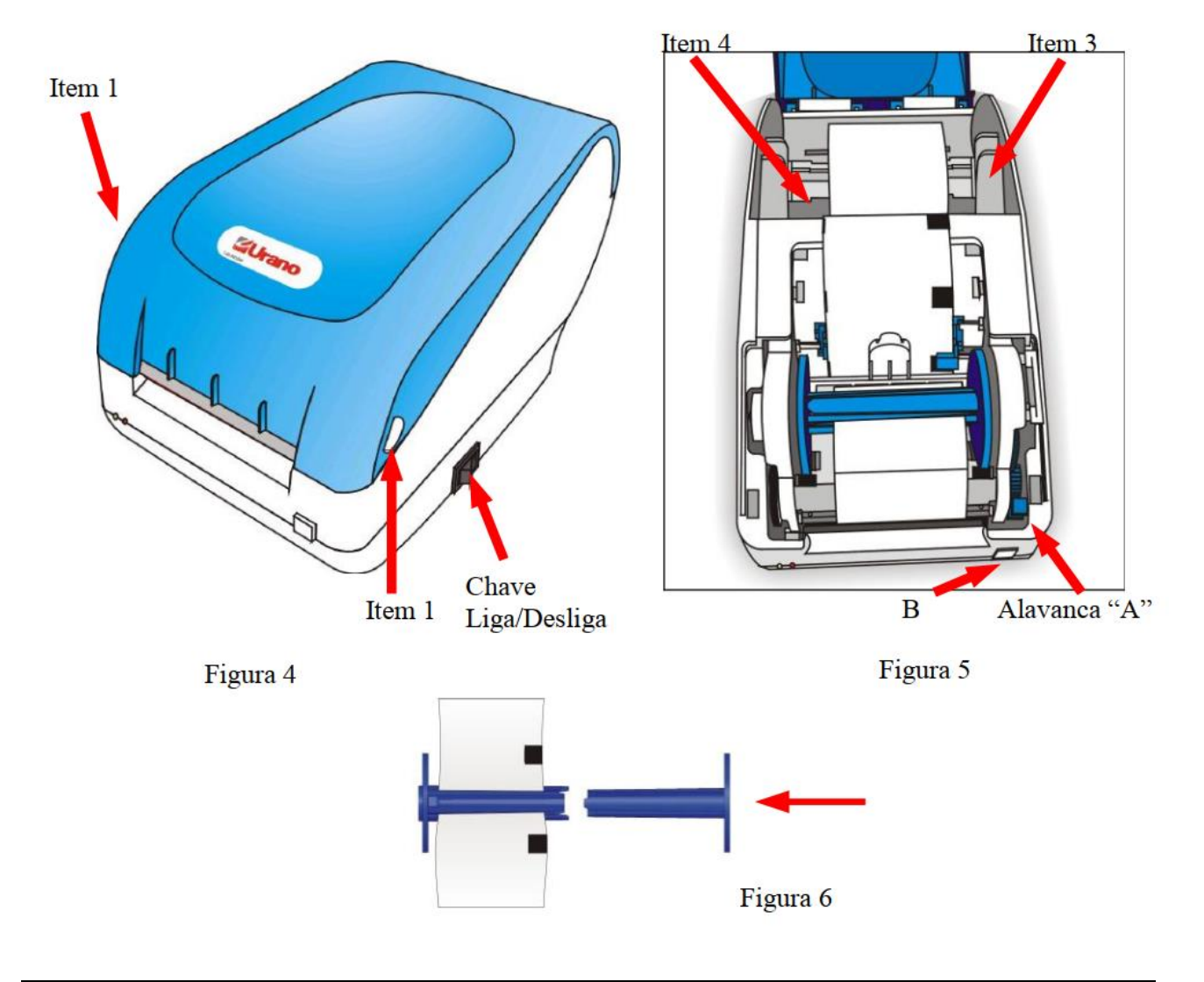

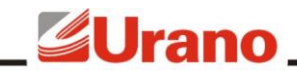

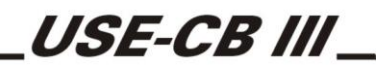

#### **1.5.1 Troca da Bobina de Papel**

Para trocar o rolo de etiquetas será necessário remover o liner usado na impressora. Para isso, abra a caixa da impressora pressionando os botões da lateral do equipamento, item 1 da figura 4. Solte a alavanca "A" (figura 5) movimentando-a para cima. Retire o rolo rebobinador da impressora, desencaixando-o para remover o liner usado. Após este procedimento, siga os passos do item 1.6 *" Colocação do rolo de etiquetas"*.

#### **1.5.2 Posicionamento inicial**

A posição inicial é a posição em que se encontra o papel quando a impressora é ligada. Imediatamente após ligada, a impressora irá realizar **sempre** um teste para verificar a existência do rolo de etiquetas e fará o posicionamento da primeira etiqueta, determinando aonde a impressão deverá começar.

**NOTA**

Caso tenha ocorrido algum erro durante o teste de determinação da etiqueta, para que a impressora faça novamente o teste, basta pressionar o botão de avanço de papel, localizado na parte frontal da impressora, conforme indicado pela figura 3 da página 4.

#### **1.5.3 Recorte de Etiquetas**

Feito o posicionamento da primeira etiqueta, conforme item anterior, a etiqueta estará pronta para ser destacada, de modo que o recorte que separa as etiquetas fique rente com o final do batente.

#### **1.5.4 Executando o Auto Teste**

Para executar o auto teste de impressão, após ter obtido sucesso no item anterior, manter pressionado o botão de avanço do papel indicado pela figura 3, por alguns segundos. Com isso a impressora emitirá uma etiqueta com suas características técnicas, conforme figura 7.

OBS.: Para este auto teste, foi utilizado uma etiqueta 76X90 c/GAP.

#### **# MAXIMUS FULL C R2.4 SAl Portugues** VHe: 24.8 THe: 26.2C VP: 3.7 TP: 21 C

KmHe: 000002.03m BtwM: 92.1mm GAP IPS:1.6 On/Off:0.66/2.41ms n: 99% E:0.460mJ H:07 T:J 0 of:0000/2220

Imagem ilustrativa

Figura 7

Versão da Impressora

Abaixo segue a descrição de cada item mencionado no auto teste.

- VHe HEAD VOLTAGE: tensão da cabeça de impressão;
- THe HEAD TEMPERATURE: temperatura da cabeça de impressão;
- VP PROCESSOR VOLTAGE: tensão do processador;
- TP PROCESSOR TEMPERATURE: temperatura do processador;
- KmHe HEAD KM: quilometragem da cabeça de impressão;
- BtwM BETWEEN MARKS : entre marcas;
- MARK/GAP pinta ou gap: Tipo de etiqueta utilizada;
- IPS INCHES PER SECOND: polegadas por segundo.

Os demais itens são destinados a área técnica.

#### 1.6 CONECTANDO A IMPRESSORA AO PC

A impressora USE-CB III possui um cabo de comunicação USB no qual recebe os comandos e as informações a serem impressas nas etiquetas. Este cabo deve ser conectado diretamente à entrada USB de um computador. Para que o PC possa reconhecer a Impressora USE-CB III, deverá antes ser instalado um

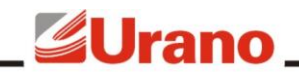

USE-CB III\_

Driver para USB (encontrado no site), de acordo com seu Sistema Operacional. <https://www.urano.com.br/softwares-e-drivers/impressoras-nao-fiscais/>

#### **2 CONFIGURAÇÕES DO SOFTWARE**

Tela principal do software:

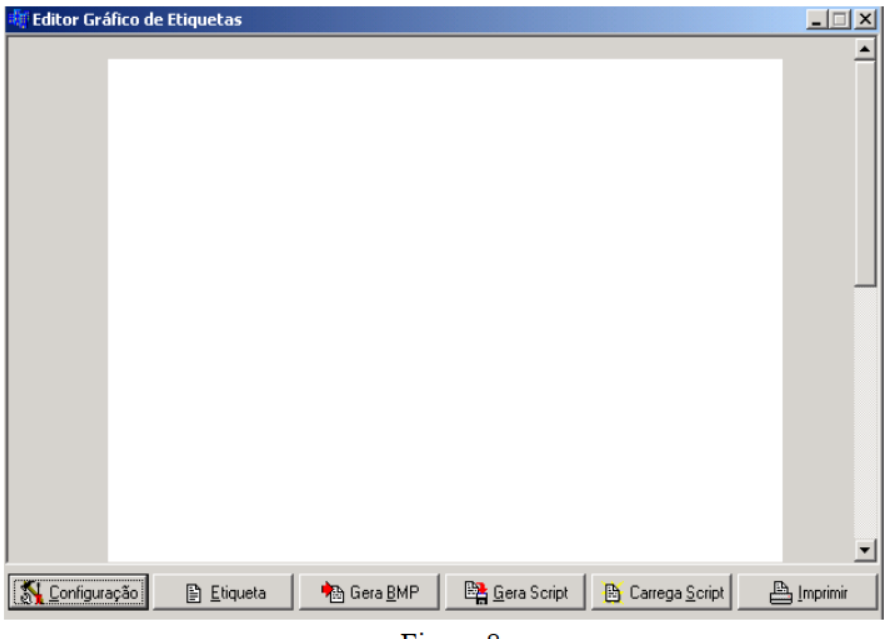

#### Figura 8

*No botão de "CONFIGURAÇÃO", podemos configurar as principais funções do Software. Ao clicarmos em "CONFIGURAÇÃO", sua próxima tela será de "CONFIGURAÇÃO DA IMPRESSORA", onde podemos selecionar sua Porta de Comunicação (item 5), velocidade de impressão (item 6), medida em polegadas/segundo e também sua intensidade de Impressão (item 7). Conforme figura 9.*

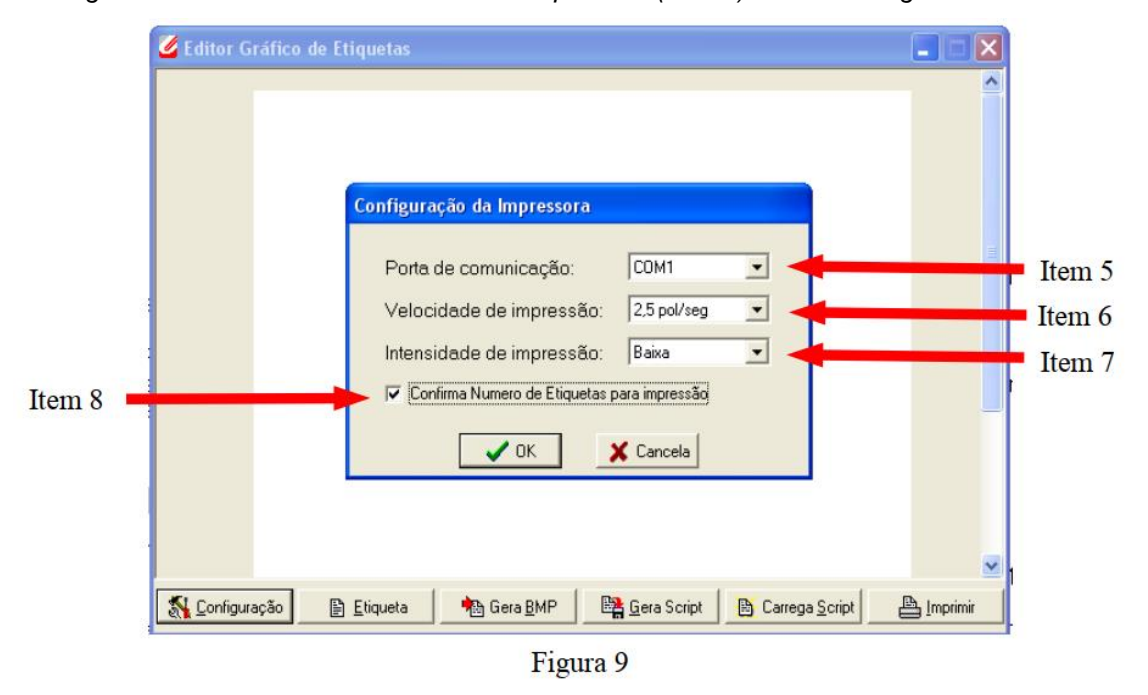

**Porta de Comunicação:** a instalação do driver de USB faz com que a USB da impressora seja reconhecida pelo Windows como uma porta de comunicação serial (COM) virtual.

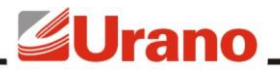

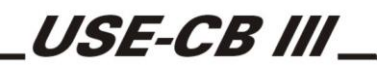

Para verificar a porta COM na qual a impressora foi detectada pelo Windows, clique com o botão direito do mouse sobre o ícone "MEU COMPUTADOR" localizado no desktop. Selecione "PROPRIEDADES". Escolha a aba "HARDWARE", clique em "GERENCIADOR DE DISPOSITIVOS". Aparecerá a tela abaixo conforme figura 10. Clique no sinal "+" na frente de "PORTAS (COM e LPT)", deverá aparecer uma porta COM descrita como "USB-SERIAL PORT (COMX)", onde "X" poderá ser qualquer número de uma COM onde o driver foi instalado. Verifique qual o número da COM alocada. No exemplo abaixo foi alocada a COM3.

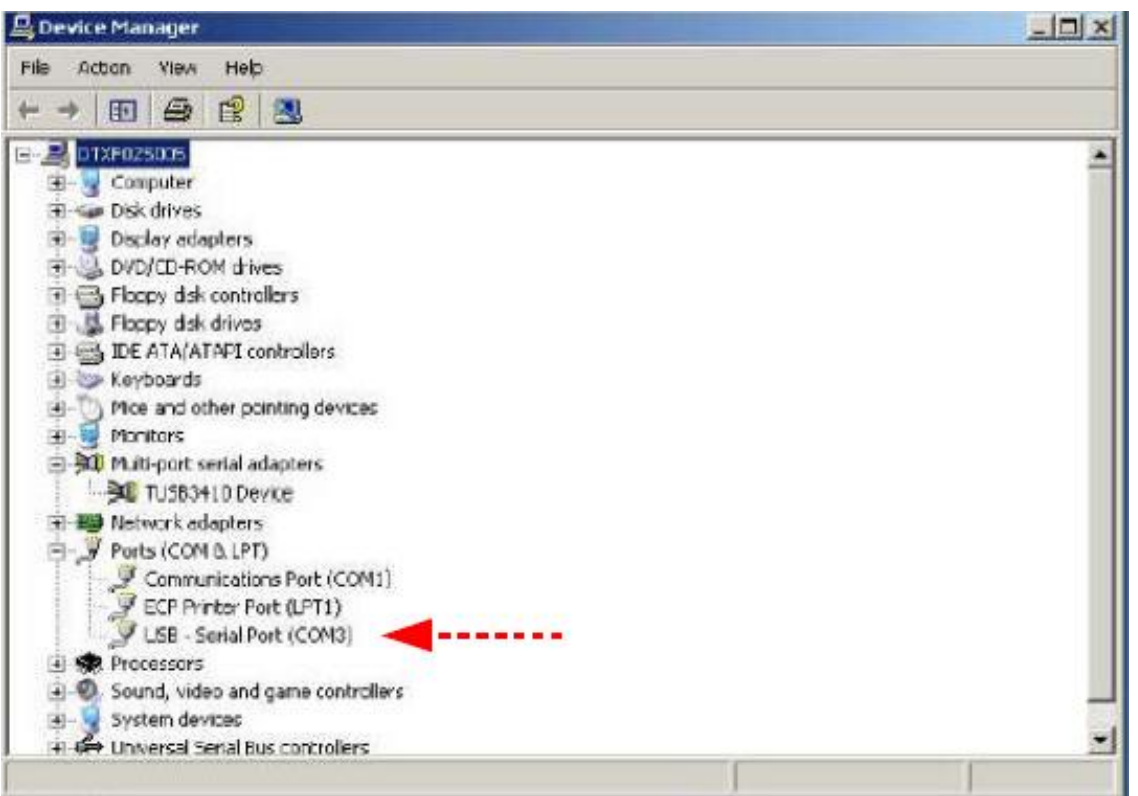

Figura 10

Selecionar no item (porta de comunicação), conforme item 5 da figura 8, a COM alocada pelo driver.

- No item *"VELOCIDADE DE IMPRESSÃO",* item 6 da figura 9, podemos optar entre 6 tipos de velocidade no qual a impressora irá imprimir.
- No item *"INTENSIDADE DE IMPRESSÃO*", item 7 da figura 9, podemos optar por 5 tipos de intensidade de impressão no qual será impresso na etiqueta.
- No item "*CONFIRMA NÚMERO DE ETIQUETAS PARA IMPRESSÃO*", item 8 da figura 9, sempre que for impressa uma etiqueta, antes aparecerá uma tela onde devemos definir quantas etiquetas serão impressas. Caso esse campo não seja selecionado, a opção imprimir deverá ser pressionada a cada impressão.

Após marcadas as opções, pressionar *"OK"* para confirmar as alterações e fechar a janela, ou *"CANCELA"*, para fechar a janela sem efetuar as alterações.

#### 2.1 DEFINIR TAMANHO DE ETIQUETA

Ao clicarmos no item *"ETIQUETA"*, abrirá uma tela de *"CONFIGURAÇÃO DE ETIQUETA"*, onde podemos definir a (altura) e (largura) da mesma.

- No item *"ALTURA"*, clicar na barra de rolagem conforme item 9 da figura 11, e selecionar as diversas alturas de etiquetas.
- No item *"LARGURA"*, deverá ser digitado via teclado seu tamanho desejado, entre 30mm e 76mm.

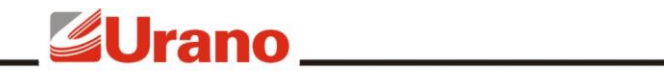

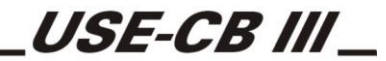

 Pressionar *"OK"* para confirmar as alterações e fechar a tela, ou *"CANCELA"* para fechar a tela sem efetuar as alterações.

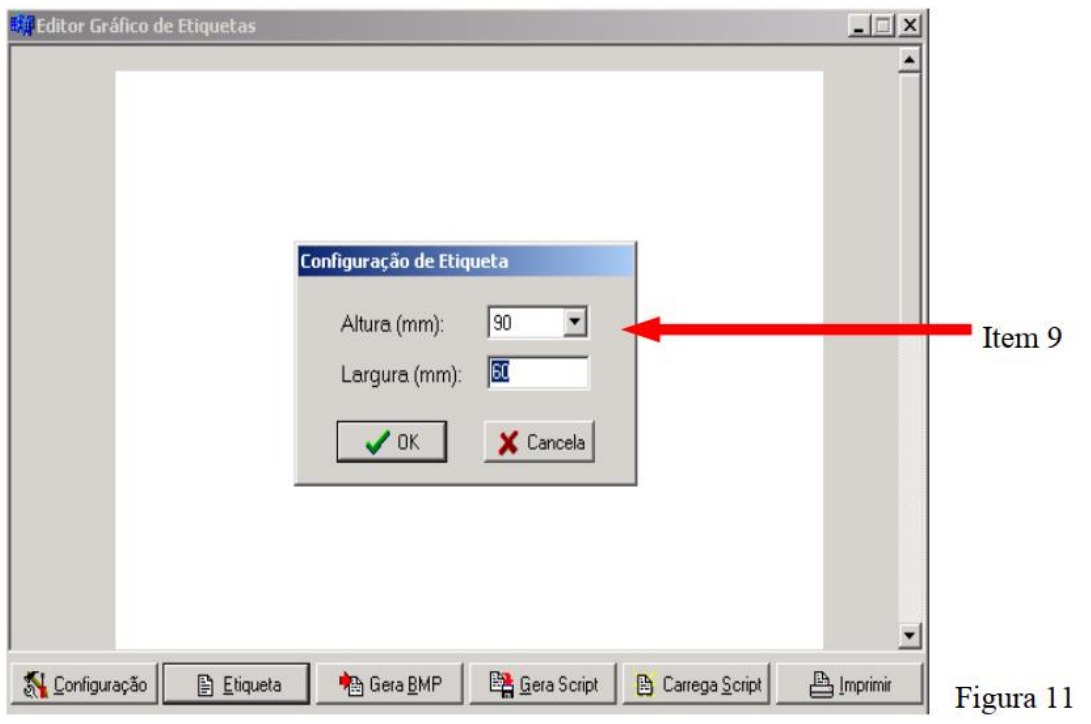

#### 2.2 CRIANDO UMA ETIQUETA

Para se criar uma etiqueta, devemos clicar com o botão direito do mouse em cima da tela branca, conforme figura 12 e selecionar o item Desejado.

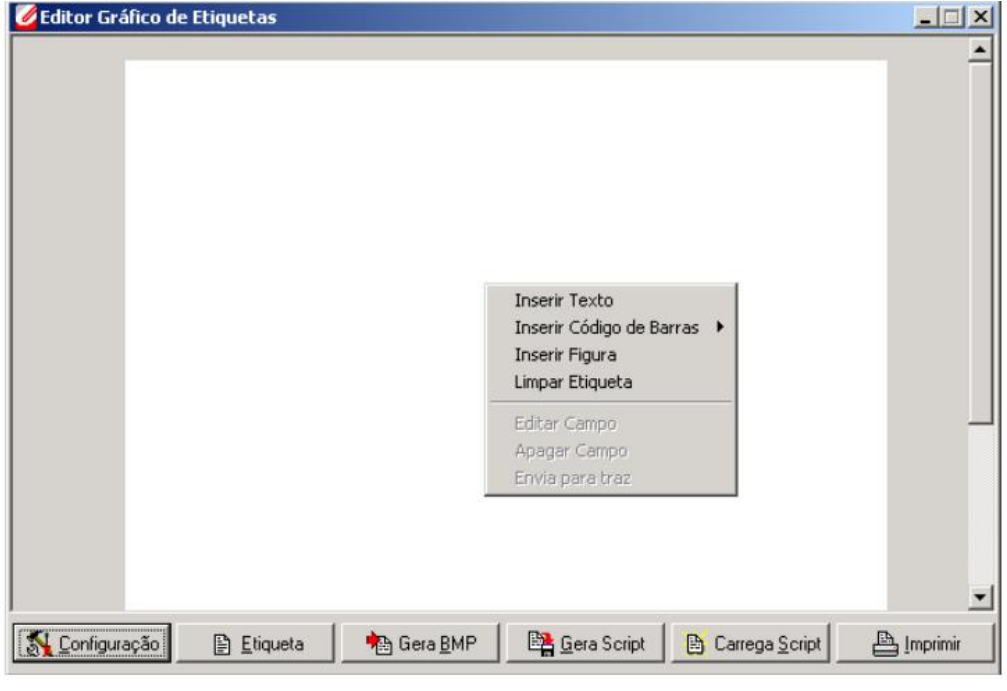

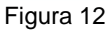

#### 2.3 INSERINDO TEXTO

Para inserir um texto, clicar no item *"INSERIR TEXTO"*, e com isso abrirá uma nova tela, conforme figura 13.

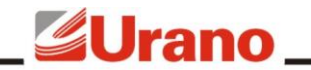

USE-CB III

No campo "*TEXTO*", item 10, pode ser digitado uma frase qualquer, podendo ser modificado seu ângulo, conforme item 11.

Nessa tela, podemos também modificar a Fonte utilizada, seu estilo, tamanho, dentre outras características. Clicando no local indicado pelo item 12.

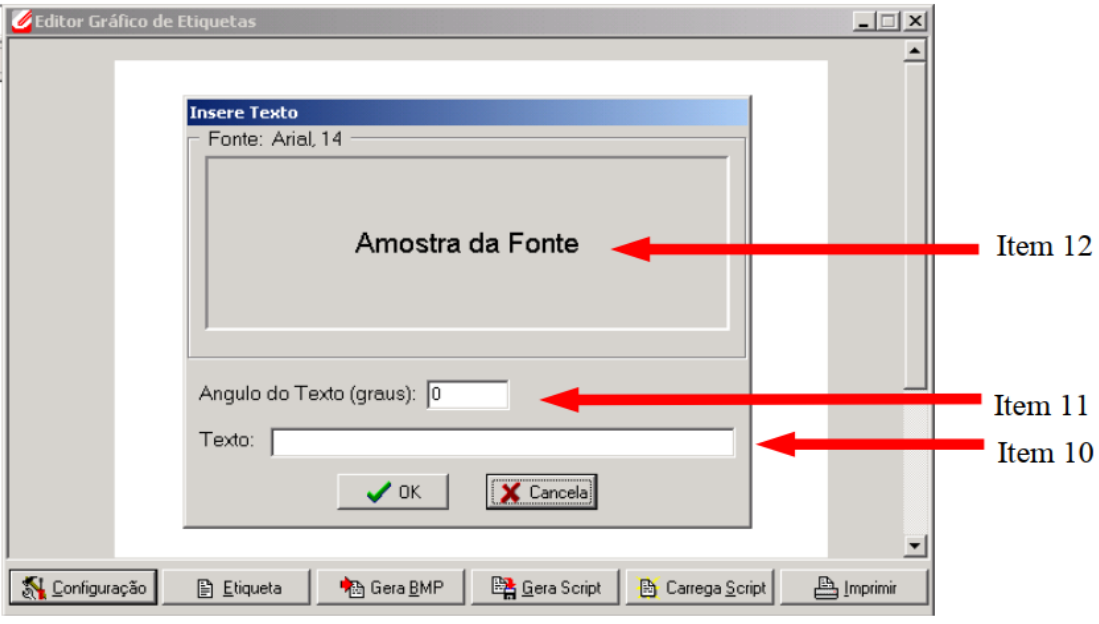

Figura 13

Após preenchido o campo *"TEXTO"*, e feito as alterações "caso desejado", pressionar OK para salvar as alterações e fechar a tela, ou *"CANCELA"* para fechar a tela sem afetar as alterações.

Na próxima tela, conforme figura 14, o Texto digitado anteriormente aparecerá na tela branca.

- Pressionar o botão esquerdo do mouse em cima do texto inserido e arrastar para um local desejado.
- Caso queira inserir outros textos, seguir os mesmos passos anteriores.
- Para excluir o texto inserido, clicar com o botão direito em cima do item desejado e clicar em *"APAGAR CAMPO"*.
- Caso necessite alterar um texto ou uma figura, clicar com o botão direito do mouse em cima do item desejado e selecionar a opção *"EDITAR CAMPO"*.

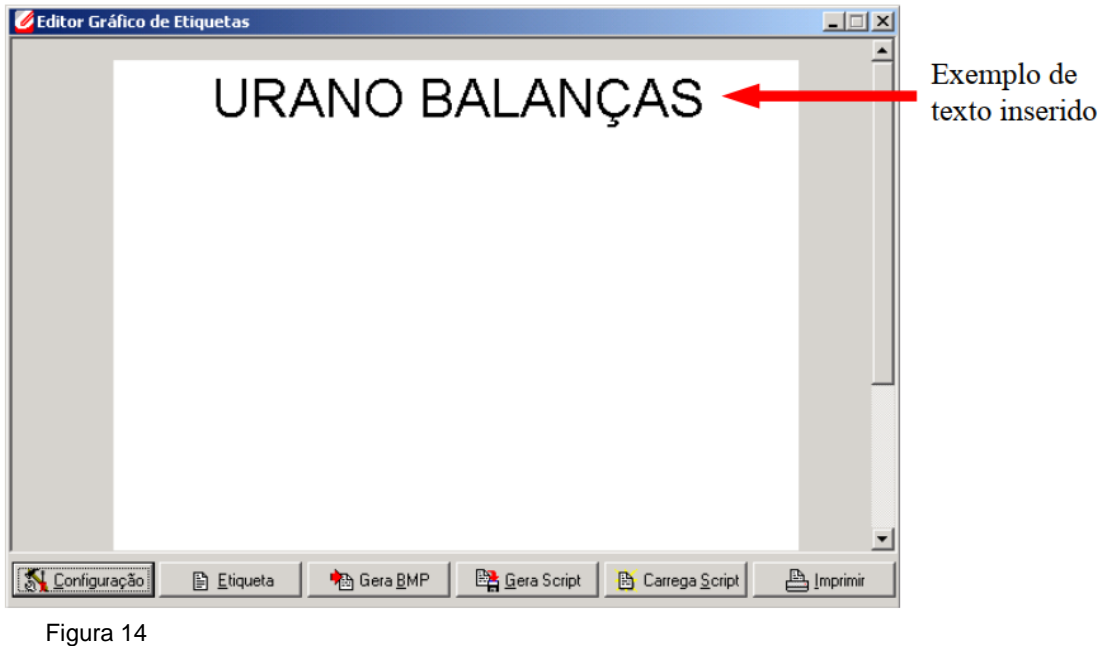

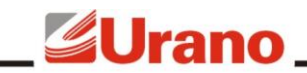

#### 2.4 INSERINDO UMA FIGURA

Para se inserir uma figura, pressionar o botão direito do mouse e clicar no item *"INSERIR FIGURA"*, poderá ser adicionado qualquer arquivo com extensão BMP, desde que esse arquivo seja preto e branco, monocromático, com resolução máxima vertical de 576 pixels e horizontal de 880 pixels.

Para movimentar a figura inserida, manter pressionado botão esquerdo do mouse em cima do item e arrastá-lo até o local desejado.

#### 2.5 INSERINDO CÓDIGO DE BARRAS

Para inserir código de barras na etiqueta, clicar com o botão direito do mouse na tela branca, e selecionar o item *"INSERIR CÓDIGO DE BARRAS"*. Há duas opções de Códigos de Barras, EAN 8 e EAN 13. Selecionar uma opção.

Após a seleção abrirá uma nova tela, conforme figura 15, onde pode ser selecionado algumas opções de códigos de barras.

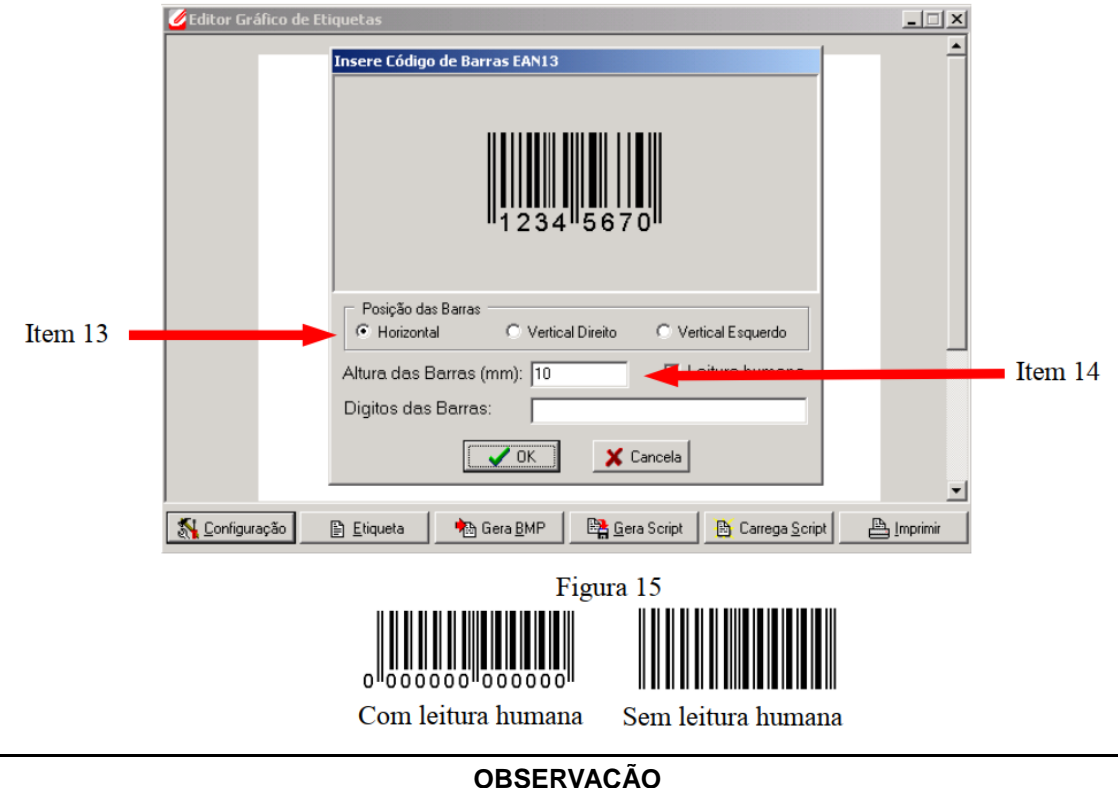

Caso o campo de Leitura Humana estiver desabilitado, o código de barras não terá sua numeração, portanto somente o Scanner fará a leitura.

No campo "*POSIÇÃO DAS BARRAS*", item 13, poderá ser selecionado 3 (três) tipos de posições para os códigos de barras. Dentre elas:

Posição horizontal

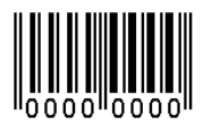

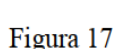

Posição vertical direito

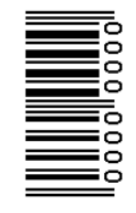

Figura 18

Posição vertical esquerdo

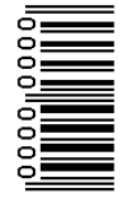

Figura 19

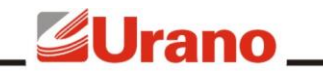

No campo *"ALTURA DE DAS BARRAS"*, poderá ser alterada sua altura, para maior precisão, conforme item 14 – figura 15.

Após feitas as alterações, pressionar *"OK"* para salvar as alterações e sair da tela, ou *"CANCELA"*, para fechar a tela sem efetuar as alterações.

#### 2.6 TIPOS DE ETIQUETAS

A impressora USE-CB III, pode operar com diversos tamanhos de etiqueta. A tabela a seguir relaciona os tamanhos de etiquetas mais utilizadas.

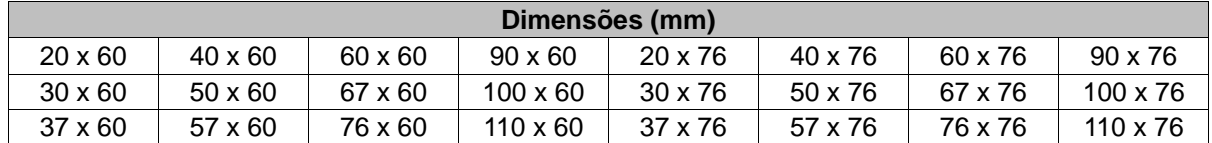

#### 2.7 TESTE DE IMPRESSÃO

Abaixo seguem alguns exemplos de etiqueta criados a partir do software USE-CB III.

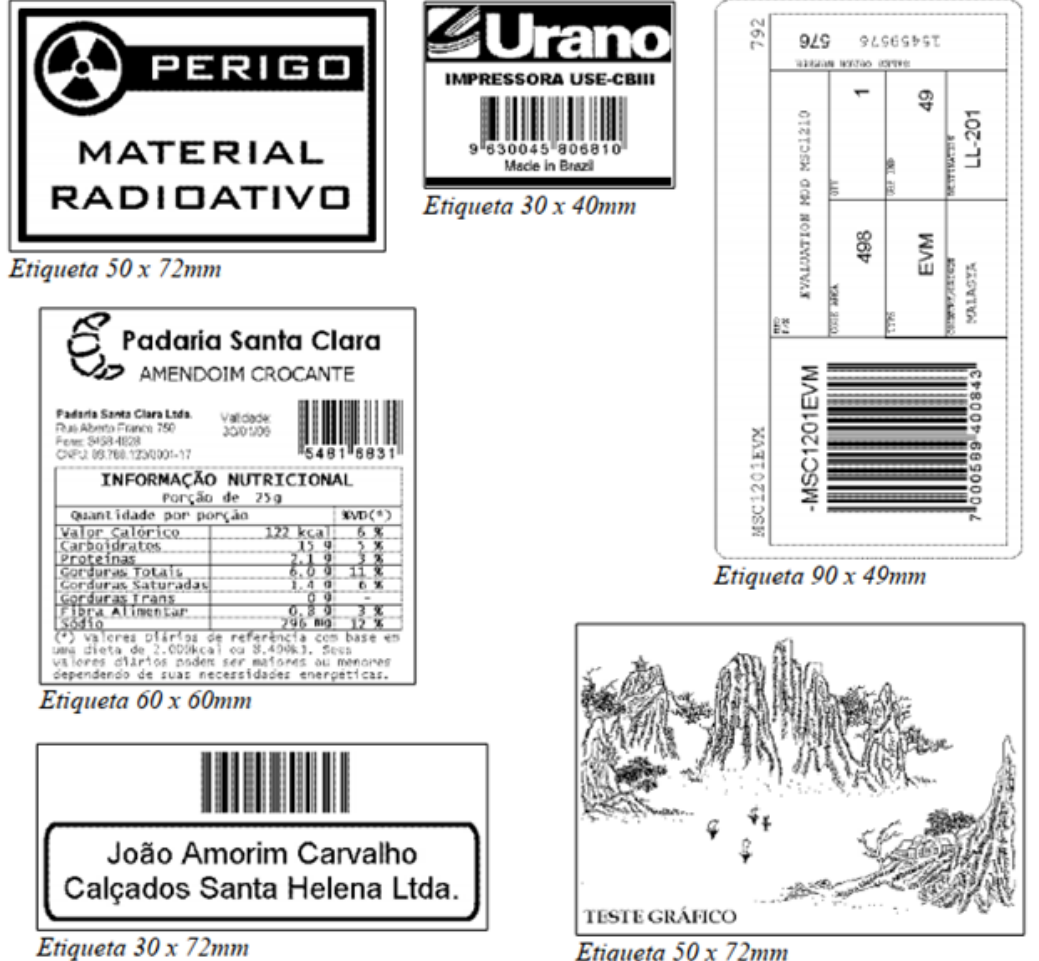

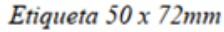

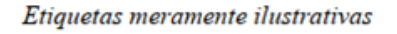

#### 2.8 SALVANDO E CARREGANDO UMA ETIQUETA

Para salvar uma etiqueta, clicar no campo *"GERA SCRIPT"*, com isso a etiqueta poderá ser armazenada no computador, podendo ser executada novamente.

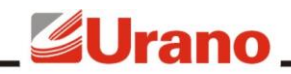

Para executar uma etiqueta já armazenada, selecionar o item *"CARREGA SCRIPT"*, com isso a etiqueta desejada será carregada na tela.

#### 2.9 GERANDO UM ARQUIVO BMP

Ao criar uma etiqueta, podemos salvá-la em formato BMP, podendo ser executada em qualquer outro software que suporte esse formato. Para isso selecionar o item *"GERA BMP"*.

#### **3 CUIDADOS ESPECIAIS COM A IMPRESSORA USE-CB III**

#### 3.1 LOCAL DE USO

Há algumas condições importantes a considerar na escolha do local para a impressora. Certifique-se de:

- Não utilizar a impressora com a tampa aberta.
- Posicionar a impressora num local plano e estável.
- Posicionar a impressora suficientemente perto do computador utilizado de acordo com o comprimento do cabo.
- Deixar espaço adequado ao redor da impressora para permitir uma fácil operação e manutenção.
- Evitar utilizar tomadas elétricas no mesmo circuito de grandes motores ou outras aplicações que possam perturbar a fonte de energia.

#### 3.2 LIMPEZA

A cabeça térmica e o sensor optoelétrico devem ser limpos periodicamente (mínimo uma vez por semana) a fim de evitar danos provocados pelo acúmulo de sujeira (principalmente resíduos de papéis) na cabeça térmica. Os resíduos acumulados no sensor optoelétrico dificultam a leitura do GAP ou da pinta preta das etiquetas, podendo impedir o posicionamento das mesmas ou seu mal posicionamento.

Para manter a operação da impressora numa forma ideal, seguir os seguintes passos:

- Certifique-se de que a impressora está desligada e desconectada da rede elétrica.
- Utilize uma escova macia para retirar o pó e a sujeira.
- Se a caixa exterior ou a tampa estiverem sujas ou empoeiradas, utilize um pano macio e umedecido com uma solução suave de detergente neutro.
- Evitar a entrada de água no interior da impressora.
- Nunca utilizar diluentes para limpar a impressora, pois produtos químicos podem danificar os componentes bem como seu gabinete.

#### 3.3 COMO EFETUAR

A limpeza deve ser efetuada sem a bobina de papel na impressora. Sugerimos que a limpeza seja efetuada quando houver a troca da bobina.

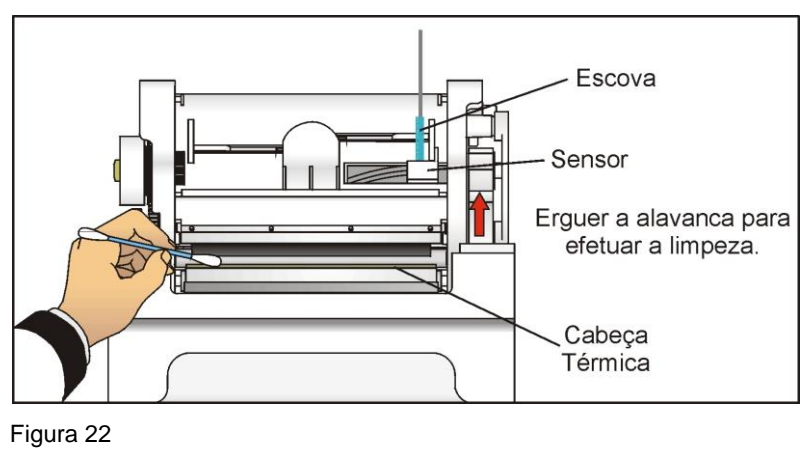

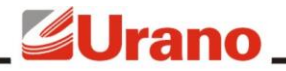

USE-CB III

- 1) Desligar a impressora e esperar por alguns minutos até que a cabeça térmica esteja fria.
- 2) Assim como ocorre na troca de bobina, abra a tampa do mecanismo impressor.
- 3) Libere a alavanca com a finalidade de ter acesso a cabeça térmica e para retirar o rolo rebobinador.
- 4) Os restos de papel térmico na linha de aquecimento devem ser limpos com cotonete embebido somente com álcool isopropílico;
- 5) Espere evaporar o álcool antes de voltar a operar com a balança.
- 6) Passar um pincel de cerdas macias na abertura de passagem do papel, cuidando para não danificar os sensores optoelétricos.

#### **ATENÇÃO**

A superfície do elemento de aquecimento não deve ser tocada diretamente com as mãos ou com objetos pontiagudos, assim como evitar o contato entre a cabeça térmica e as roupas. As tensões ESD (Electrostatic Discharge) nas roupas também podem provocar danos à cabeça de impressão.

Para um melhor rendimento de seu equipamento, utilize somente bobinas de papel térmico Urano (menor liberação de resíduos).

#### **5 CARACTERÍSTICAS TÉCNICAS**

- Peso de embarque: 2,350kg
- Largura da impressão: até 72 mm
- Densidade de pontos: 8 pontos por mm
- Método de impressão: Térmica Direta
- Velocidade de Impressão: 62 mm/s
- Consumo máximo: 50W
- Dimensões: 260 (c) x 150 (l) x 130 (a) mm
- Interface: Serial USB 460800 BPS
- Padrão de impressão em barras: EAN 8, EAN 13.
- **Temperatura de operação: 5º a 40 º Celsius.**
- Alimentação: 90 a 240 VAC 50/60 Hz
- Vida útil esperada da cabeça térmica: 100 Km

Compatível com os seguintes modelos: POP-S e POP-Z 4V, UDC POP (somente os modelos com capacidade de 5 e 10kg) e CP POP.

Para maiores esclarecimentos sobre este produto ou outros modelos de nossa fabricação, consulte nosso departamento técnico.

#### **6 REDE DE SERVIÇOS URANO**

Sempre que for observada redução significativa de desempenho, ou comportamento que indique a necessidade de reparos no USE-CB III entre em contato com a assistência técnica Urano. Acesse o nosso site www.urano.com.br ou entre em contato com o nosso SAC pelo fone 0800 514276 para verificar qual a assistência técnica mais próxima a sua cidade

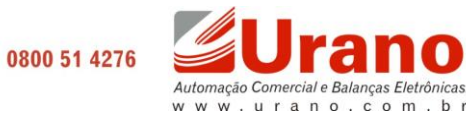